## **TUTORIAL SISLEITOS – GIR**

Acesse pelo navegador o seguinte endereço eletrônico: **sisleitos.saude.df.gov.br**

Clique em "ACESSAR SISTEMA"

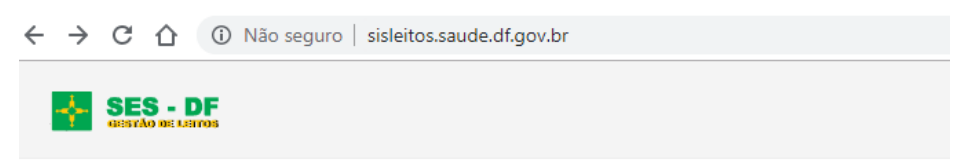

### SISLEITOS - Sistema de Gestão de Leitos

A partir daqui você estará na Rede de Sistemas SES/DF, todas as atividades feitas nos nossos sistemas são executadas em ambiente seguro e auditadas para sua segurança.

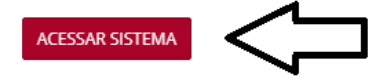

#### **Logar no sistema:**

Digite seu usuário, senha e local de acesso conforme efetuado no cadastro:

**SES** – para servidores da Secretaria de Estado de Saúde;

**Acesso Externo** – para colaboradores de empresas contratadas.

Clique em "Acessar".

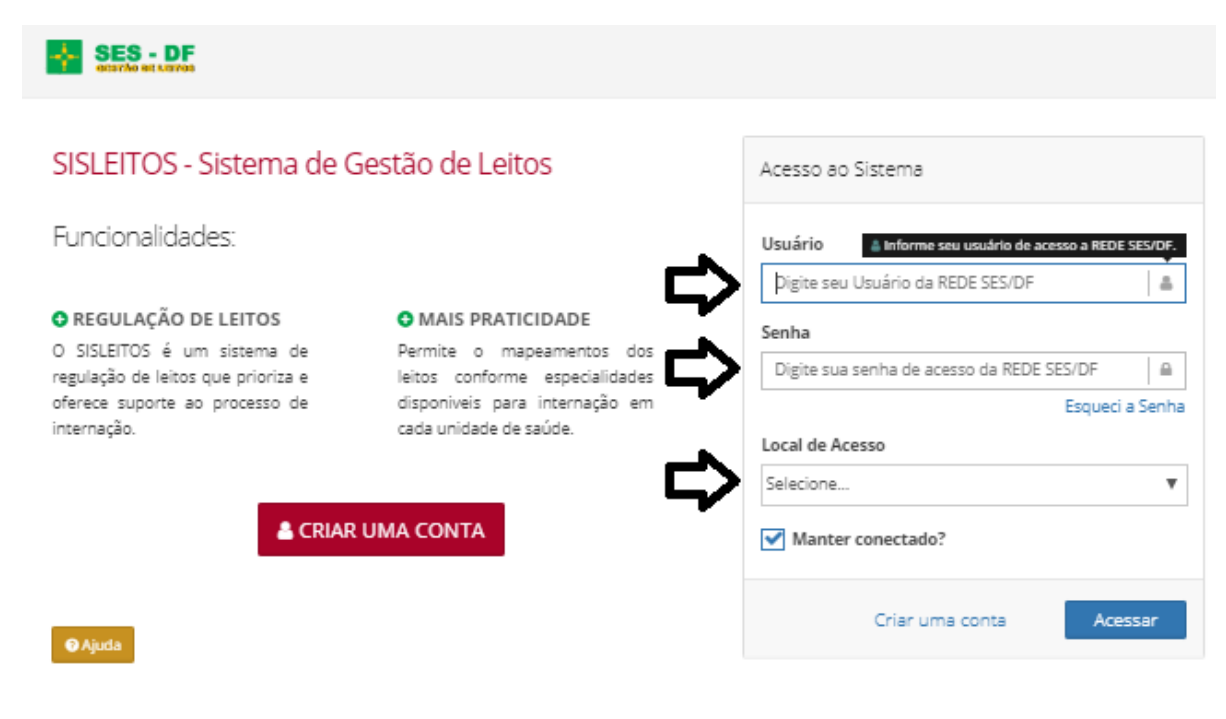

Após a tela de login, clicar em "IR PARA MEU SISTEMA"

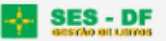

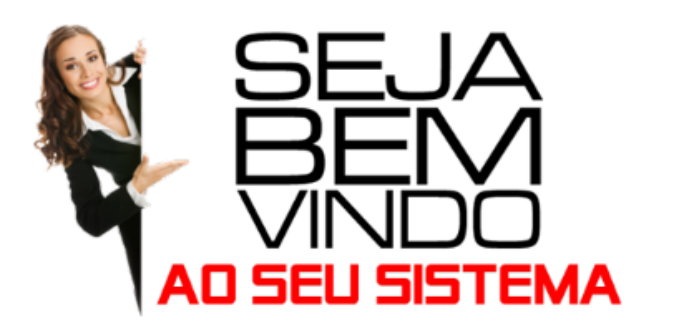

SEU NOME Nao Liberado Solicitante

E ESTABELECIMENTO → HOSPITAL UNIVERSITÁRIO DE BRASÍLIA

SEU PERFIL DE ACESSO  $\rightarrow$  GIR

A partir deste ponto todas as ações realizadas no sistema serão auditadas para garantir a segurança e integridade de todas as informações.

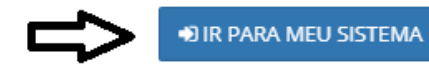

Antes de iniciar a parte de internação do tutorial, é importante entender o fluxo de trabalho do GIR para efetivar a internação de um paciente. Primeiramente será apresentado um fluxograma com resumo dos passos e posteriormente imagens das telas de cada passo.

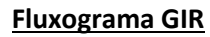

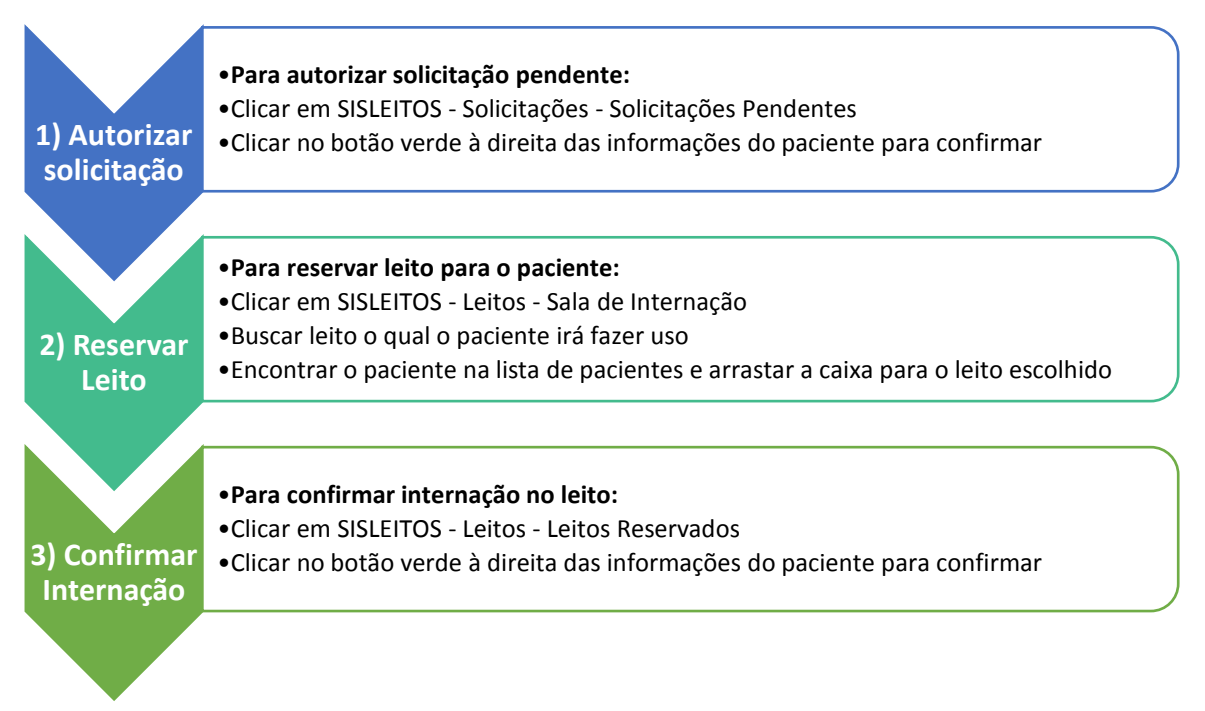

G Sair

## **1) Autorizar solicitação**

Ao entrar no sistema, aparecerá o Painel com a situação da Unidade. Clicar em **"SISLEITOS – SOLICITAÇÕES – Solicitações Pendentes"**

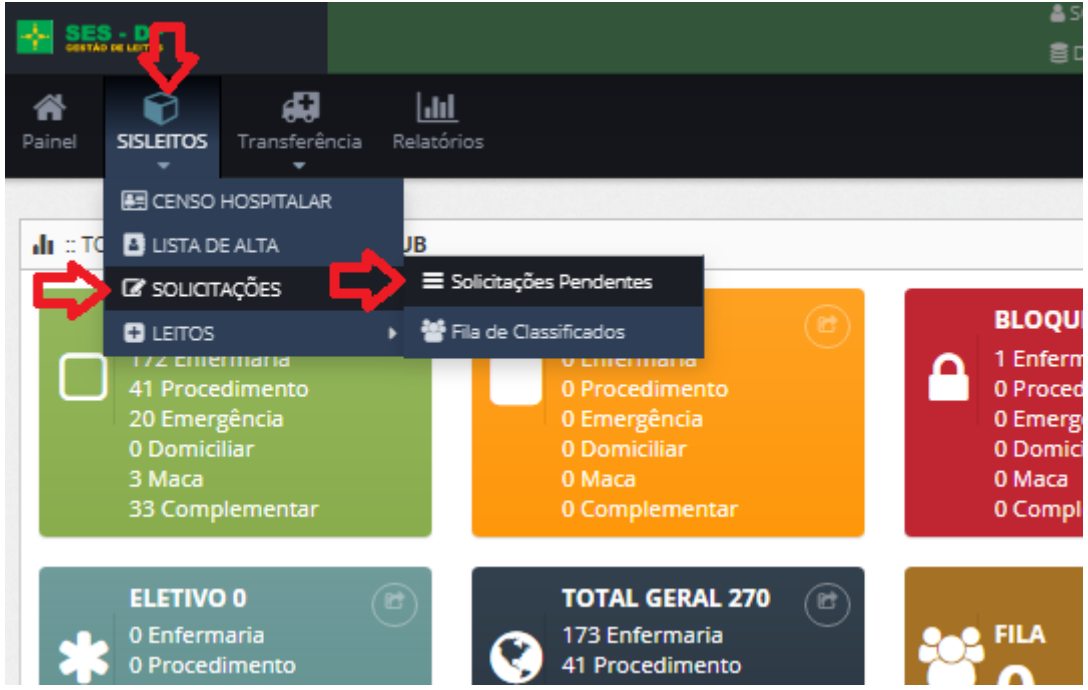

Clicar no botão verde à direita das informações do paciente para confirmar a solicitação e inserir o paciente na fila de internação

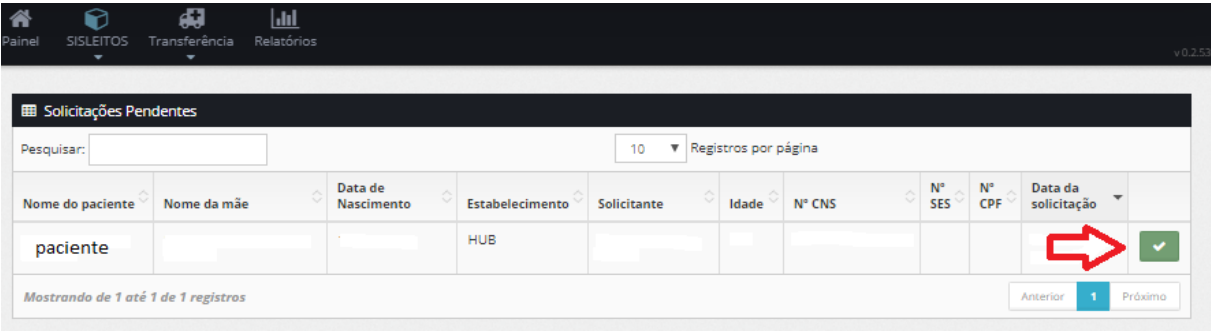

## **2) Reservar Leito**

Clicar em "**SISLEITOS - Leitos - Sala de Internação"**

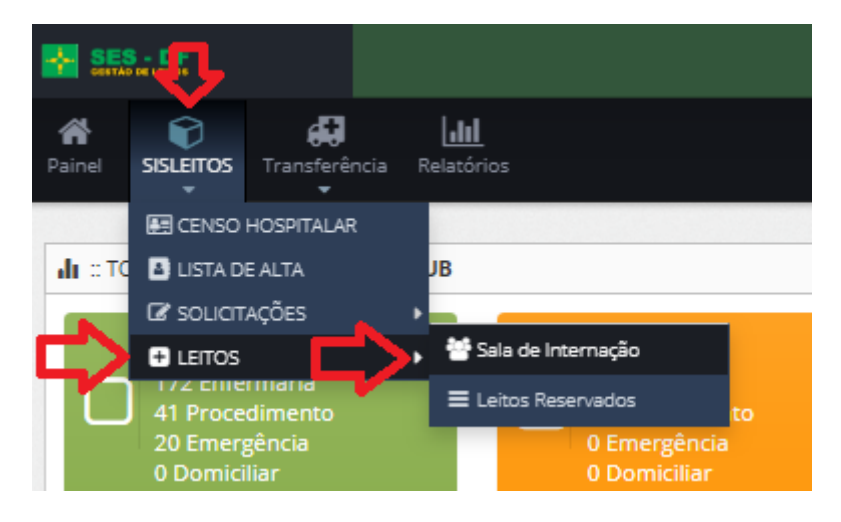

Buscar leito para o qual o paciente será enviado utilizando a ferramenta de filtro e clique em **"Buscar"** e os leitos irão aparecer logo abaixo, ao lado da lista de pacientes.

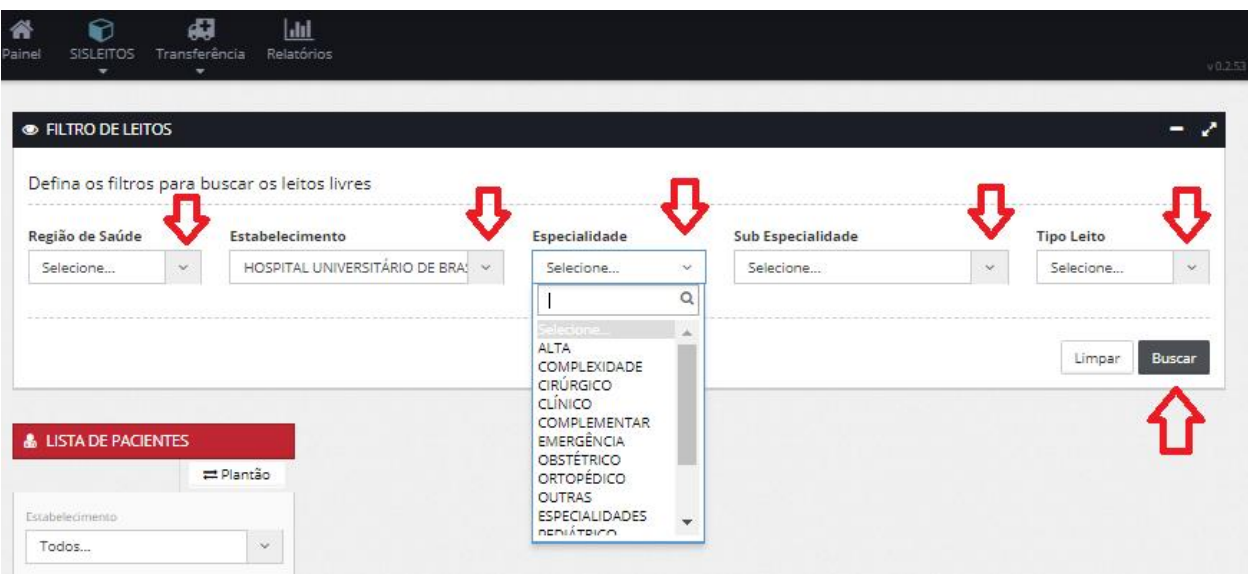

Após buscar o tipo de leito que será utilizado pelo paciente, **utilizar a ferramenta de busca de pacientes e ao encontrá-lo, basta arrastar a caixa com o nome do paciente para o leito pretendido para realizar a reserva de vaga para o paciente.**

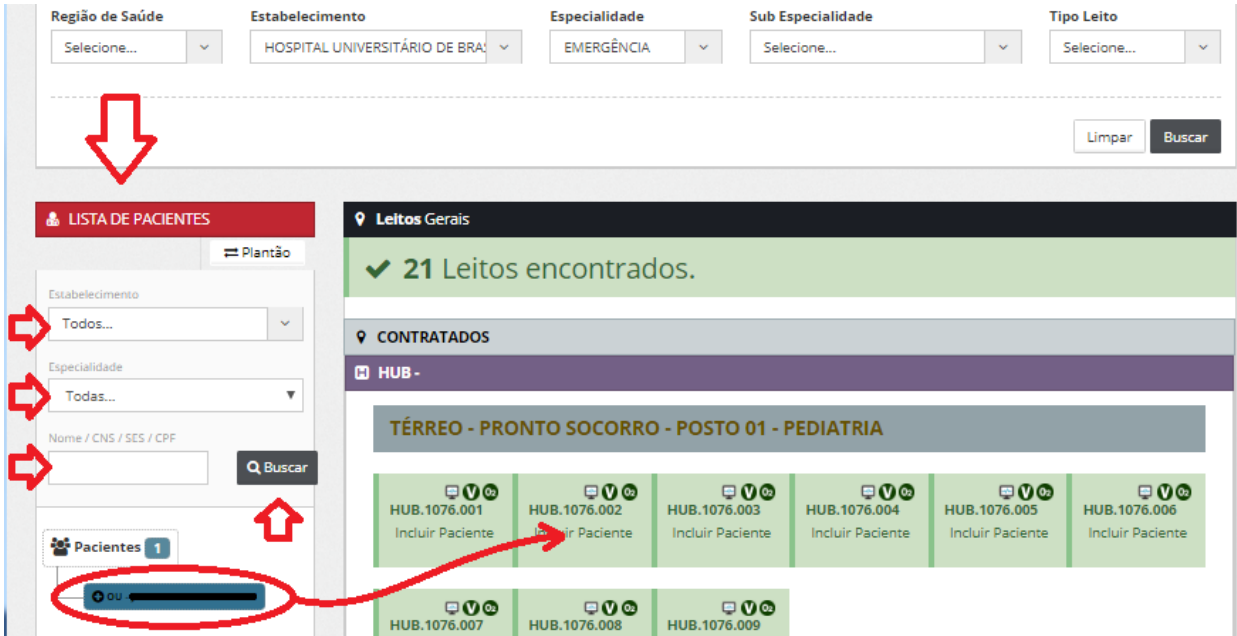

Observações sobre a lista de pacientes:

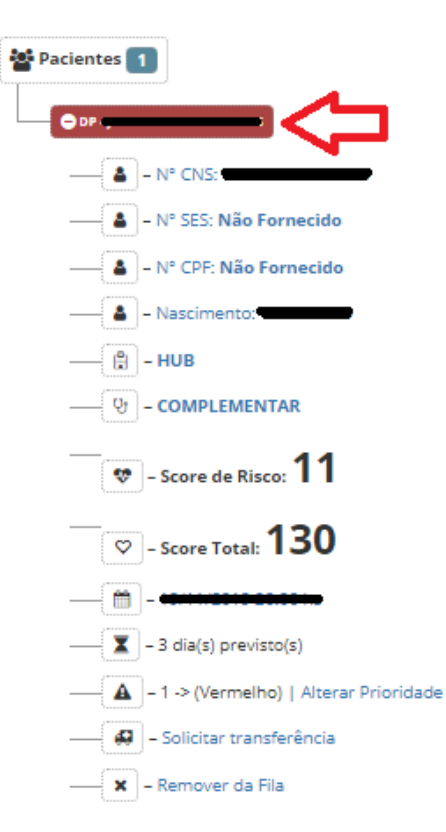

- Ao clicar no **nome do paciente**, abre-se uma lista com suas informações.

- Ao clicar nos números **CNS, SES ou CPF**, o sistema copia a informação para área de transferência, podendo colar a informação em outro lugar.

- Ao clicar em **"Alterar Prioridade"**, pode-se alterar a prioridade do paciente na fila.

- Ao clicar em **"Solicitar transferência"**, permite-se solicitar transferência para outra fila de outro estabelecimento. - Ao clicar "**Remover da fila"**, é possível retirar o paciente da fila do sistema.

# **3) Confirmar internação**

Clicar em **"SISLEITOS - Leitos – Leitos Reservados"**

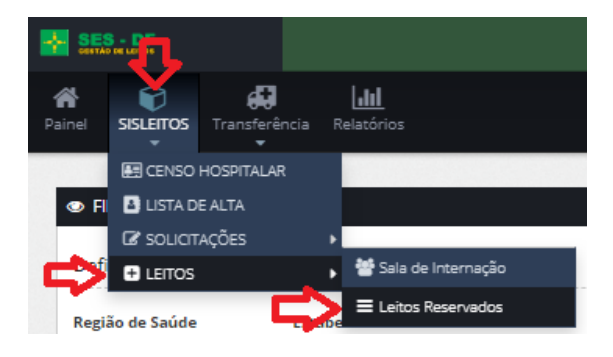

Clicar no botão verde à direita das informações do paciente para confirmar a internação do paciente no leito. O botão vermelho serve para cancelar a reserva de leito.

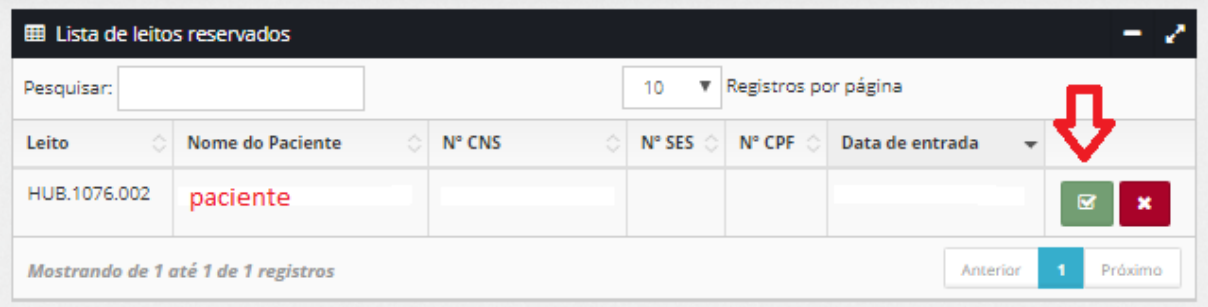

Pronto, o paciente agora está internado no SISLEITOS.

### **Para acessar informações sobre os leitos da unidade:**

#### Clicar em **"SISLEITOS – CENSO HOSPITALAR"**

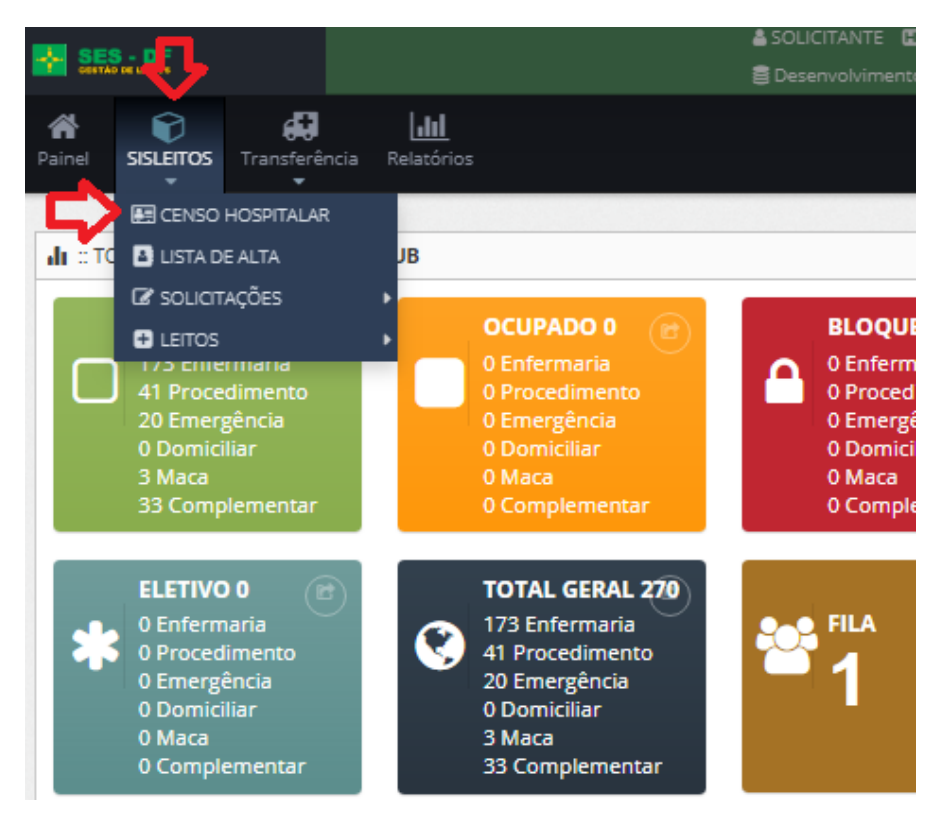

#### **CENSO HOSPITALAR:**

Clicar nos campos para fazer uma busca mais específica, filtrando os dados conforme necessidade. Clicar em **"Busca Quantidade"** para saber somente o quantitativo de leitos ou **"Busca Detalhada"** para saber os detalhes dos leitos buscados.

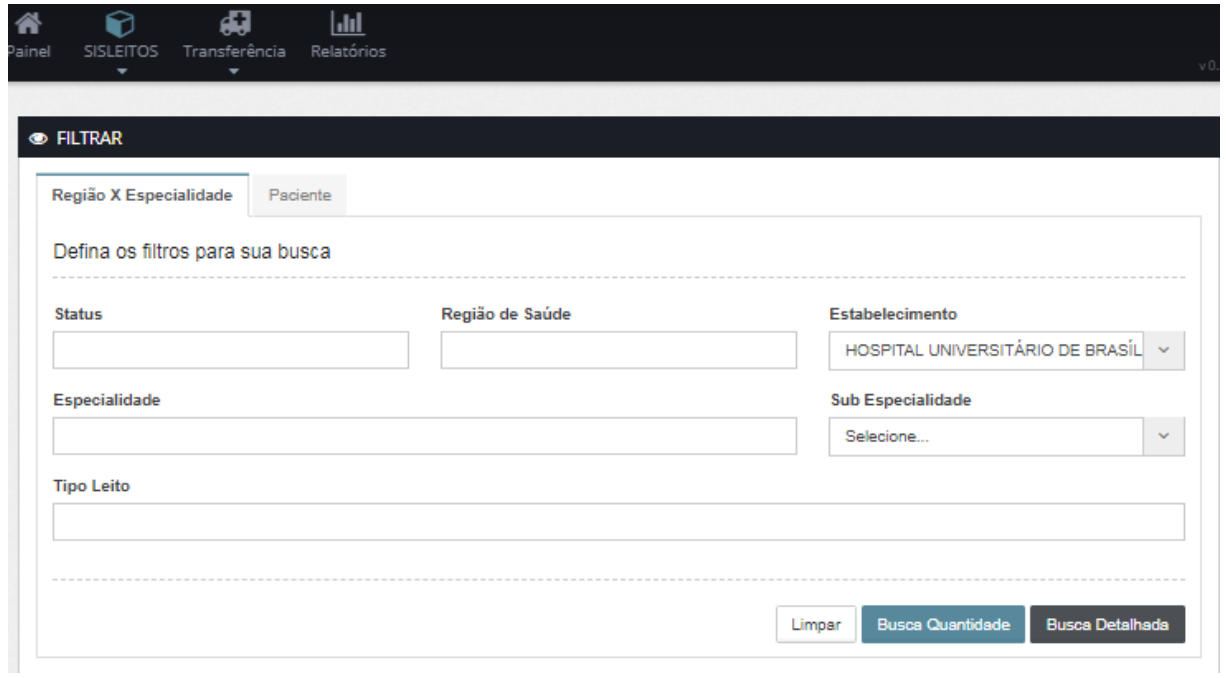

No exemplo abaixo, realizamos uma busca específica para leito o qual acabamos de ocupar com um paciente. No quadro aparece o código do leito, nome do paciente, data de nascimento e data de internação. No canto direito superior, o que é oferecido no leito. Logo abaixo, alguns itens clicáveis:

- Ao clicar no nome do paciente, permite-se ver sua identificação;
- Ao clicar na ambulância, permite-se transferir o paciente;

- Ao clicar no "lápis e papel", permite-se transferir o paciente de um leito para outro dentro do mesmo estabelecimento. Para tal, é necessário buscar leitos ocupados e vazios;

- Ao clicar no X, permite-se remover o paciente do leito;
- Ao clicar no cadeado, permite-se bloquear o leito.

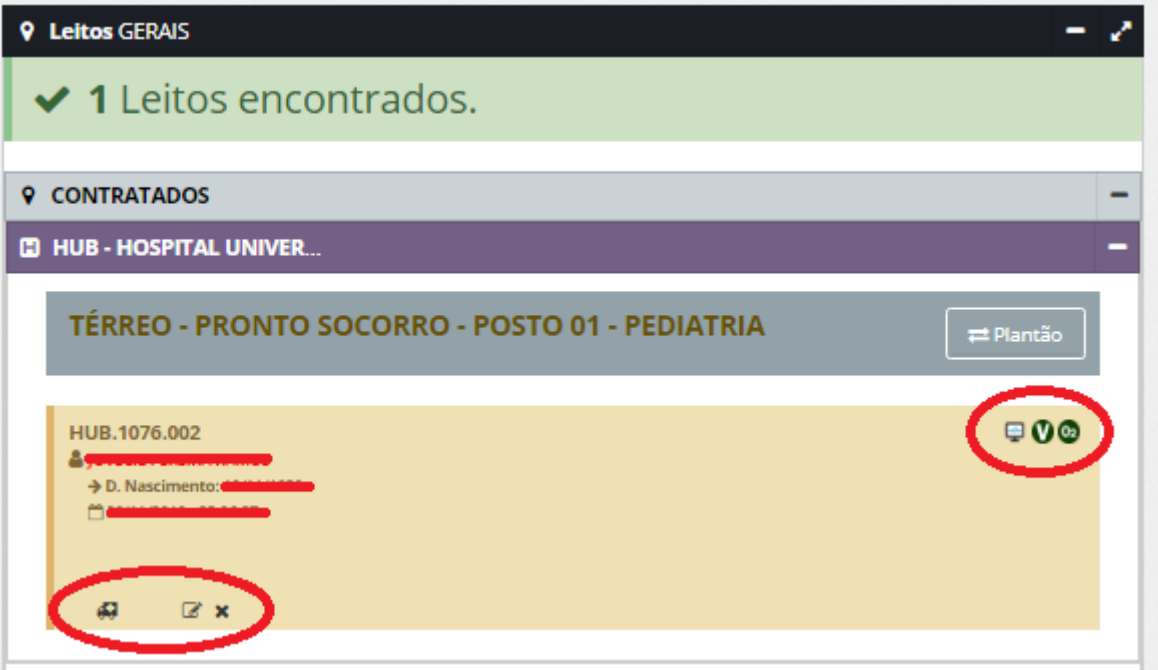